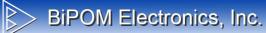

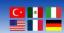

# WiPOM Client User Manual

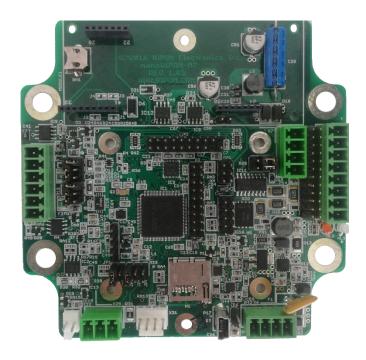

Document Revision: 1.01

Date: 30 April 2021

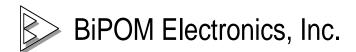

E-mail: info@bipom.com Web: <u>www.bipom.com</u>

All trademarked names in this manual are the property of respective owners. © 2021 BiPOM Electronics, Inc.

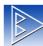

# > BiPOM Electronics, Inc.

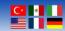

# **TABLE OF CONTENTS**

| 1. Introduction                                         | 1  |
|---------------------------------------------------------|----|
| 2. Hardware Setup                                       | 2  |
| 2.1 Using nanoWipomM7                                   | 2  |
| 2.2 Using CloudGate nanoWipom (Part#: CG9101-nanoWipom) | 4  |
| 3. Software Setup                                       | 5  |
| 4. Windows WiPOM Client                                 | 7  |
| 4.1 Run WiPOM Client                                    | 7  |
| 4.2 File Menu                                           | 11 |
| 4.3 Tools Menu                                          | 13 |
| 4.3.1 Options                                           | 13 |
| 4.3.1.1 General                                         | 13 |
| 4.3.1.2 Communications                                  | 14 |
| 4.3.1.3 Tag View                                        | 15 |
| 4.3.2 Change Admin Password                             | 16 |
| 4.3.3 Switch to Admin Mode                              | 16 |
| 4.4 Help Menu                                           | 17 |
| 4.4.1 About WiPOM Client                                | 17 |
| 4.4.2 Checking for software updates                     | 18 |
| 4.5 Toolbar Icons                                       | 20 |
| 4.6 System Information                                  | 22 |
| 4.7 Communications settings                             | 26 |
| 4.8 General Settings                                    | 28 |
| 4.9 Peripherals                                         | 29 |
| 4.10 Tags                                               | 31 |
| 4.10.1 Adding New Tags                                  | 32 |
| 4.10.2 Adding New Tags: General Settings                | 33 |
| 4.10.3 Adding New Tags: Values Map Settings             | 35 |
| 4.10.4 Adding New Tags: Calculations & Scaling Settings | 36 |
| 4.10.5 Adding New Tags: Alarm Settings                  | 39 |
| 4.10.6 Editing Tags                                     | 44 |
| 4.11 Actions                                            | 45 |
| 4.12 Contacts                                           | 47 |
| 4.12.1 Excel Import Contacts                            | 48 |
| 4.12.2 Adding New Contacts                              | 49 |
| 4.13 Logged Data                                        | 50 |
| 4.14 Software Log                                       | 53 |
| Appendix A: Sources of Firmware Reset                   | 54 |
| Appendix B: Error Codes                                 | 55 |
| Appendix C: Internal MODBUS Registers                   | 59 |

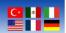

# 1. Introduction

This document describes how to setup and configure WiPOM Client Software and BiPOM Web Portal. WiPOM Client allows monitoring and logging different physical and environmental values like voltages, currents, temperature, humidity, and many others remotely.

WiPOM Client uses either BiPOM's nanoWipom or CloudGate nanoWipom (CG9101-nanoWipom) board as the hardware platform. nanoWipomM7 is a miniature wireless remote monitoring computer based a STM32 Cortex<sup>™</sup>-M7 processor. CG9101-nanoWipomM3 is the same as regular nanoWipomM7 except that it is designed as a plug-in peripheral card for the CloudGate cellular gateway.

The software includes a Windows WiPOM Client for configuring the system and read the logged data and the BiPOM Web Portal that allows remote access to nanoWipomM7 boards for configuring the system and accessing the logged data.

#### **Windows WiPOM Client features:**

- Connect to the device over RS232 serial port, RS485 serial port, or USB
- Read current device configuration, including tags configuration
- Configure device name, date/time, hardware calibration, RS485 port settings
- Check hardware status and health information
- Add/edit/delete tags
- Configure alarm conditions individually for each tag, including SMS and email capability
- Manage contact list for SMS and email support
- Configure conversion parameters for tag value
- Start / stop logger
- Upgrade firmware
- · Read collected data, events, and alarms
- Export collected data, events, and alarms to Excel compatible format

#### **Web Portal features:**

- Add/edit/delete WiPOM/nanoWipomM7 devices into customer account
- Communicate with device remotely through GSM modem (GPRS)
- · Read current device configuration, including tags configuration
- Configure device name, date/time, hardware calibration, RS485 port settings
- Add/edit/delete tags
- · Configure alarms conditions individually for each tag
- · Configure conversion parameters for tag value
- Start / stop logger
- Upgrade firmware
- Read collected data from device to server database periodically (the period is configurable by user)
- Export collected data, events, and alarms to Excel compatible format
- · Read tag's state in real/time
- Draw charts for selected tags

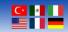

# 2. Hardware Setup

# 2.1 Using nanoWipomM7

Before powering, set the jumpers on the nanoWipomM7 as needed for your application. Refer to **nanoWipomM7 User Manual** for the details of jumper settings.

The simplest way to power nanoWipomM7 and communicate with the Windows PC is the mini USB cable.

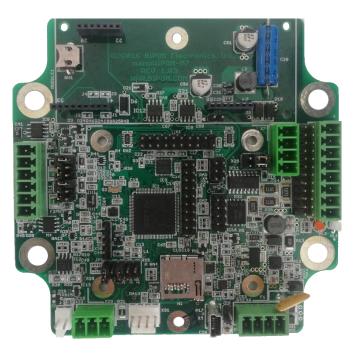

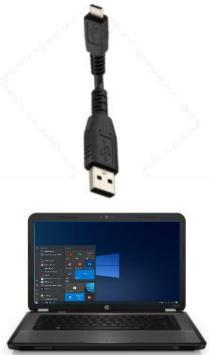

Figure 1 – Power nanoWipomM7 with USB connection

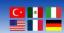

Insert the (optional) MicroSD card and connect the mini USB cable to the USB Device connector:

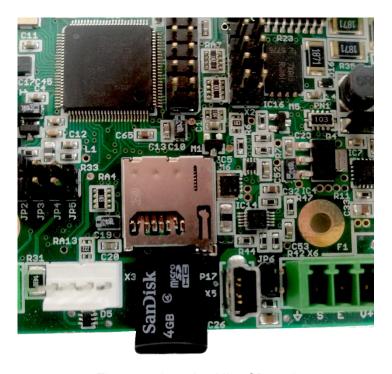

Figure 2 - Inserting MicroSD card

The LEDs should both turn on and then the bi-color LED should remain solid green while the other LED will blink orange. Solid green means the power level is good and nanoWipomM7 is ready for use.

Orange LED shows communications. Blinking Orange LED indicates that nanoWipomM7 is trying to establish +communications. Solid Orange LED indicates that the communications are established.

If the bi-color LED turns red, this shows a fault. If the bi-color LED turns solid red or blinks red, contact BiPOM Electronics for technical support.

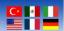

# 2.2 Using CloudGate nanoWipom ( Part#: CG9101-nanoWipom)

Set the jumpers on the CG9101-nanoWipom as needed for your application. Refer to **CG9101-nanoWipom User Manual** for the details of jumper settings.

Insert the (optional) MicroSD card on the CG9101-nanoWipom:

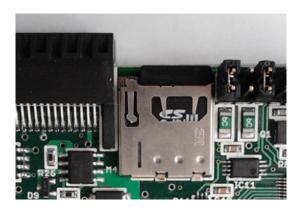

Figure 3 - Inserting MicroSD card

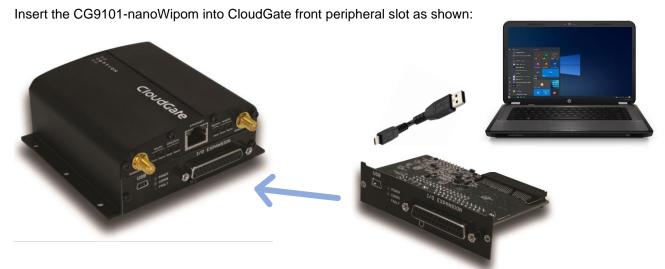

Figure 4 - Inserting CG9101-nanoWipom into CloudGate

Power CloudGate through the power connector using the CloudGate Adapter or any other power source that is capable of powering CloudGate.

The LEDs should both turn on and the **Green LED** should remain solid while the other LED will blink orange.

When power is applied **Green LED** turns ON. **Green LED** shows power status. Solid green means the power level is good and CG9101-nanoWipom is ready for use.

Orange LED shows communications. Blinking Orange LED indicates that CG9101-nanoWipom is trying to establish +communications. Solid Orange LED indicates that the communications are established.

Red LED shows a fault. If the Red LED turns on or blinks, contact BiPOM Electronics for technical support.

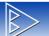

# BiPOM Electronics, Inc.

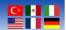

# 3. Software Setup

Download and run the latest WiPOM Client software setup from the BiPOM web site:

http://www.bipom.com/files/wipom/WRTUClientSetup.exe

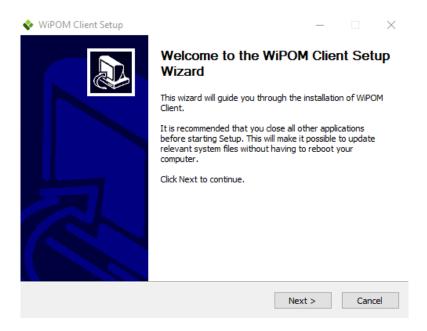

Figure 5 - WiPOM Client software setup window

Click Next on the Welcome window.

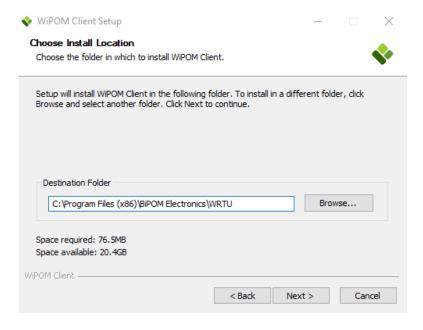

Figure 6 - Choosing to install location

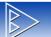

# BiPOM Electronics, Inc.

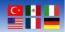

Either use default install location or choose a different location and click Next.

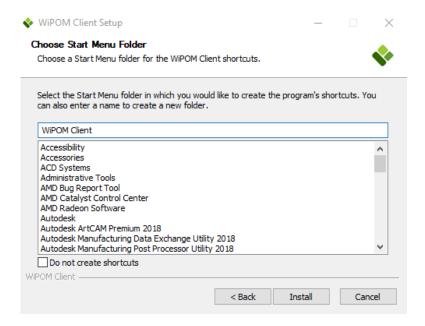

Figure 7 - Choosing start menu folder

Use the default Start Menu Folder name and click Install.

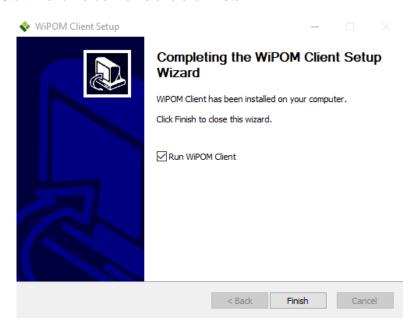

Figure 8 – WiPOM Client setup completing window.

After all, files are installed, the last window of installation has the option to start WiPOM Client after installation is completed. Click **Finish** to complete installation. The WiPOM Client will be installed on your PC.

# 4. Windows WiPOM Client

# 4.1 Run WiPOM Client

On Windows 8.1 and 10, open the **Start Menu** and click the **WiPOM Client** icon. After the WiPOM client starts, then the following screen will appear:

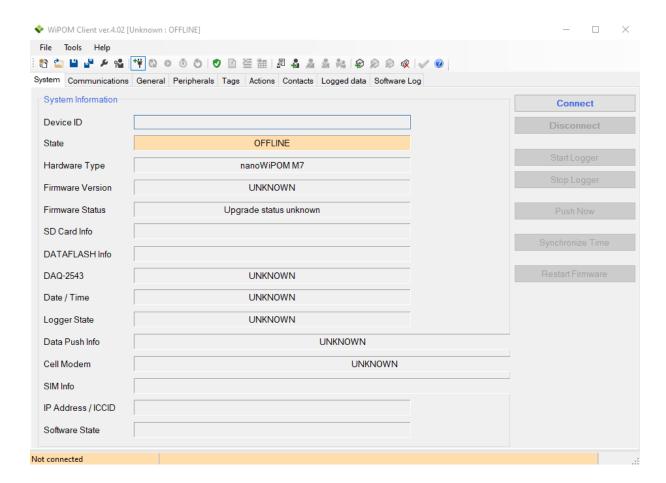

Figure 9 – The main window of the WiPOM Client in OFFLINE state

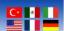

To run WiPOM Client, the following steps can apply;

- 1. Powerboard
- 2. Connect the USB cable from the board to the PC.
- 3. Click the Connect button on the WiPOM client System tab.

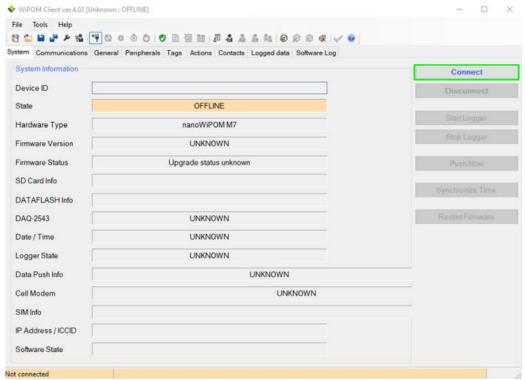

Figure 10 - Connect button in the main screen

Select COM port for USB. nanoWipomM7 USB port appears as a serial (COM) port to Windows. It is typically a higher port number such as COM3.

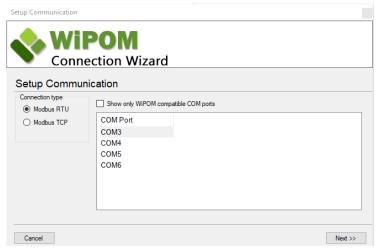

Figure 11 – Selecting COM port window

Click Next.

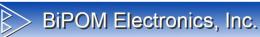

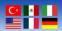

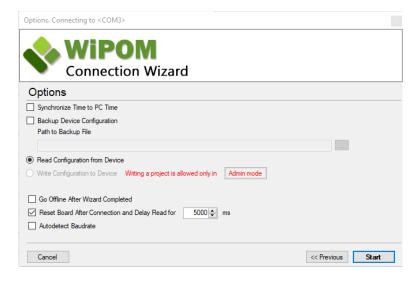

Figure 12 - Set synchronization options

# Click Start.

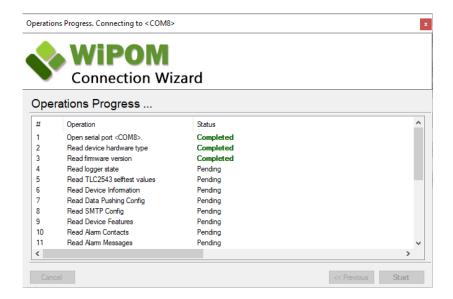

Figure 13 - Synchronization progress window

When software reads all information from the board it will show the status of the device on the main window.

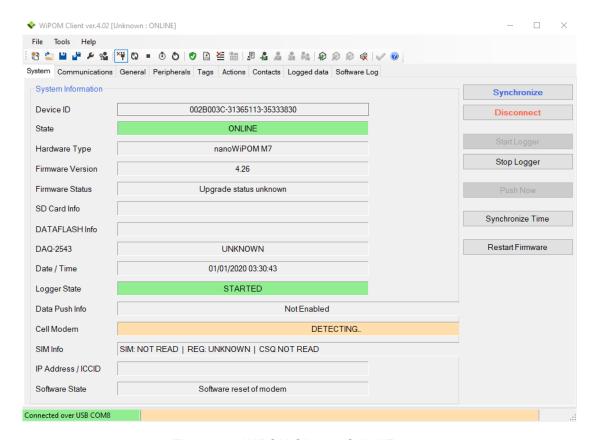

Figure 14 - WiPOM Client in ONLINE state

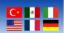

# 4.2 File Menu

When the **WiPOM Client** starts, it creates a new project with default values. You can edit and change the project configuration even when the nanoWipomM7 board is not connected to the PC. Any changes can be saved to the Project file. Also, you can load the previously saved project file into **WiPOM Client**.

The **File** menu has all the operations related to project management:

New Project – The device is determined for the new project

Load Project - Opens a dialog to select previously saved project file and load it into the

WiPOM Client

Save Project – Saves changes to the project

Save Project As — Allows saving the project using a different file name

**Recent Project** – Opens the last worked projects

Reset Project – Resets the configuration to its default values

Exit – Close the WiPOM Client

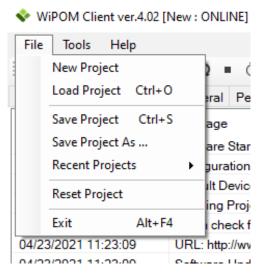

Figure 15 - File menu

Note that the project file does NOT contain and save the following values:

- Status of the logger, modem, peripherals, date/time, firmware version. These values available
  only when the nanoWipomM7 board is connected to PC and the WiPOM Client is in Online
  mode.
- All values from the **Peripherals** tab. These values are hardware-related and available only in Online mode.
- Logged data is also not saved.

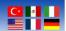

# To save a project:

- Run WiPOM Client
- Make the required changes to the configuration
- Go to the File menu and click Save Project
- Select the file in opened dialog or enter a new name and click **OK**

# To load a project:

- Run WiPOM Client
- Go to the File menu and click Load Project
- Select the file in opened dialog and click **OK**

# To set default values to the project:

- Go to the File menu and click Reset Project

**IMPORTANT:** All changes made in the current project will be applied to the board only during connection to the board or when synchronization is started manually using the **Synchronize** button

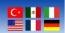

# 4.3 Tools Menu

Tools menu has 3 sub-setting menus;

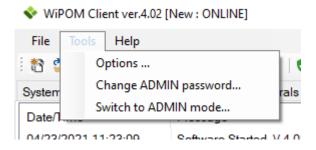

Figure 16 – Tools menu

# 4.3.1 Options

To change WiPOM Client options do the following steps:

- Run WiPOM Client
- Go to main menu **Tools** and click **Options** ...

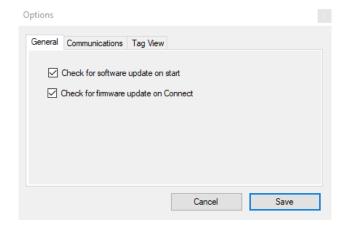

Figure 17 - WiPOM Client Options - General tab

There are 3 tabs and their subsections.

#### 4.3.1.1 General

2 options can be enabled or disabled:

# Check for software update on start:

If this option is enabled, then WiPOM Client checks for available updates on BiPOM website every time the WiPOM Client is started.

# **Check for firmware update on Connect:**

If this option is enabled, then the WiPOM Client checks if the firmware on the connected nanoWipomM7 board is older than the firmware available in WiPOM Client setup. If the board has old firmware, WiPOM Client will prompt to upgrade the firmware to the latest one.

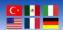

#### 4.3.1.2 Communications

There are 4 configuration setups.

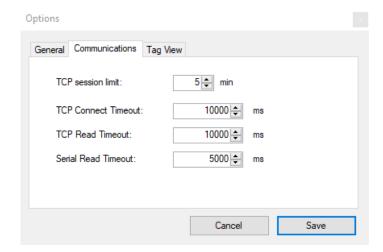

Figure 18 – WiPOM Client Options – Communications Tab

#### **TCP** session limit

A single listening port can accept more than one connection simultaneously.

#### **TCP Connect Timeout**

TCP specification [RFC0793] defines a local, per-connection "user timeout" parameter that specifies the maximum amount of time that transmitted data may remain unacknowledged before TCP will forcefully close the corresponding connection.

# **TCP Read Timeout**

TCP read timeout; a client hasn't received data from the server after [READ\_TIMEOUT] time.

#### **Serial Read Timeout**

Gets or sets the number of milliseconds before a time-out occurs when a read operation.

Send the message to the device; Read from the serial port until a response had been received or a timeout occurred.

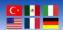

# 4.3.1.3 Tag View

12 options can be enabled or disabled;

Name, scan, RTU, address, type, log period(sec.), alarms, holding register, real-time value, holding register value, units, raw value.

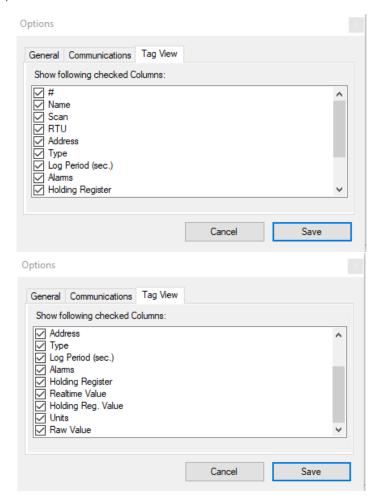

Figure 19 - WiPOM Client Options - Tag View Tab

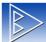

# BiPOM Electronics, Inc.

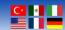

# 4.3.2 Change Admin Password

Users can change the Admin Password.

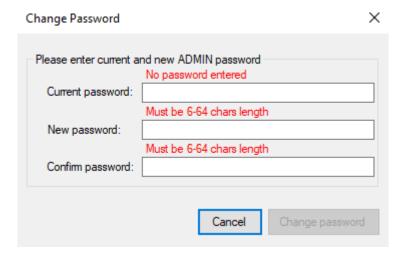

Figure 20 - Change password window

# 4.3.3 Switch to ADMIN Mode

Users can switch to Admin mode.

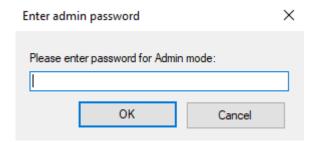

Figure 21 – The password window for Switch the Admin Mode

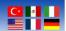

# 4.4 Help Menu

There are 2 sections in the **Help** menu.

# 4.4.1 About WiPOM Client

To get information about WiPOM Client installed on your PC:

- Run WiPOM Client
- Go to main menu **Help** and click **About** ...

About WiPOM Client

WiPOM Windows Client

 Version
 4.02

 Build Number
 1050

Release Date 2 February, 2021

BiPOM Electronics, Inc.

Copyright @ 2020 BiPOM Electronics, Inc.

www.bipom.com

Close

Figure 22 - WiPOM Client About Dialog

The main information is **Version** and **Release Date**. This information is helpful for troubleshooting and technical support.

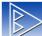

# BiPOM Electronics, Inc.

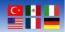

# 4.4.2 Checking for software updates

By default, WiPOM Client software checks for new updates on every start. This option can be disabled to check for new updates manually. To check for new updates:

- Start WiPOM Client
- Select the Help menu and select Check New Version

WiPOM Client then accesses BiPOM web site (www.bipom.com) and checks if a new version of WiPOM Client is available. If there is no new version on the web, the following window is shown:

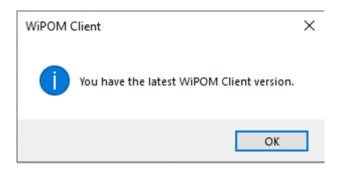

Figure 23 - Window when no software updates available

If a new version of the WiPOM Client exists on BiPOM web, the following window is shown:

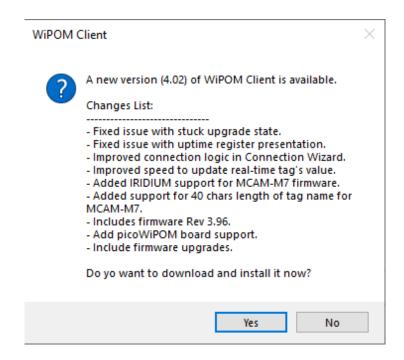

Figure 24 – Window when software updates are available.

If a new version is found, click **Yes**, and the WiPOM Client downloads and installs the new version in the background.

When the download completes, the following window is shown:

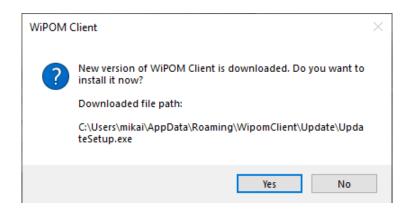

Figure 25 – Warning window when starting the software update.

If you click **Yes**, then the current the **WiPOM Client** software is closed, and all project changes will be saved automatically. If changes are done in the new project, then the software will prompt to select the file where save changes. After this system will start to update the installer.

If you click **No**, then the window is closed, and no further action is taken.

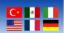

# 4.5 Toolbar Icons

WiPOM Client has many shortcut icons. In this way, the user can give many commands without entering the menus.

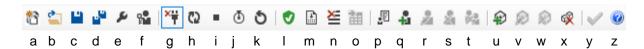

#### a. New Project

The device is determined for the new project.

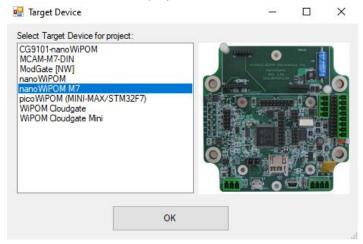

Figure 26 - New Project window

# b. Open Project

Opens dialog to select previously saved project file and load it into WiPOM Client.

# c. Save Project

Saves changes to the project. All changes in device configuration can be saved as a **WiPOM Project File (.wproj)**. This helps create a configuration once and use it for several devices.

# d. Save Project As

Allows saving the project using a different file name.

# e. Open Option Window

See section **4.3.1 Options** topic for more information about tag window controls.

#### f. Switch to ADMIN Mode

Users can switch to Admin mode.

#### g. Connect/Disconnect

Connect or disconnect to the device.

#### h. Synchronize

Write current configuration loaded in the client to the connected device.

# i. Start/Stop Logger

Start Data Logger on the connected device. This means that the device will watch inputs, log data and generate alarms. Stop Data Logger on the connected device. This means that the device will not watch inputs, so no logged data and no alarms will be generated.

# j. Sync Time

Set current PC time to RTC on the device.

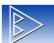

# BiPOM Electronics, Inc.

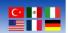

#### k. Restart Firmware

Send command to the device to restart firmware. WRTU Client will be switched to offline mode automatically.

# I. Upgrade Firmware

Start firmware upgrading.

#### m. Read Logged Data

Read all logged records from the device.

# n. Erase Logged Data

Erase all logged data on the device.

#### o. Export Data

Export read records to Excel or CSV (comma-separated value) file.

#### **p.** Import Contacts

Imports contacts from an Excel file.

#### q. Add Contact

Adds a new contact.

#### r. Edit Contact

Edits the selected contact.

# s. Delete Contact

Deletes the selected contacts from the project.

# t. Delete All Contacts

Deletes all contacts from the project

#### u. Add Tag

This button opens Adding New Tags where a new tag can be created and configured.

# v. Edit Tag

This button opens Editing Tags where existing tags can be configured.

#### w. Delete Tag

This button deletes all the selected tags from the project.

#### x. Delete All Tags

This button deletes all the tags from the project.

#### y. Apply Changes

Apply all changes of WiPOM Client.

# z. Open Help

To get help about WiPOM Client online:

# - Run WiPOM Client

- Go to the Help menu and click Online Help

This will open online help in the default Internet browser.

Online help available at the web address:

http://help.bipom.com/index/4379895.html

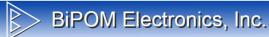

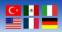

# 4.6 System Information

System information is displayed on the **System** tab. The available actions and presented information depended on the current mode of the **WiPOM Client**. The **System** tab in **Offline Mode** is shown in Figure 15.

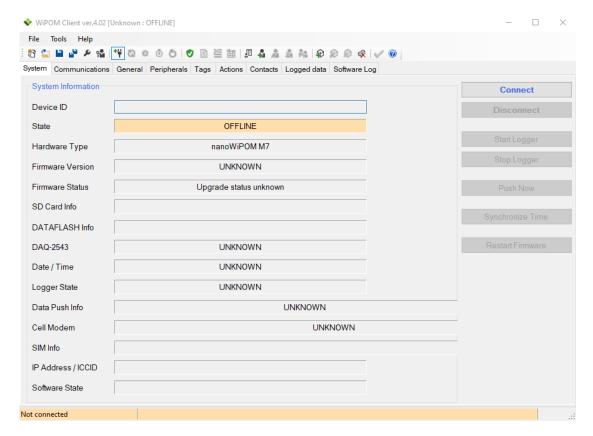

Figure 27 – System tab (Offline Mode)

In Offline Mode the only available actions are Connect and Upgrade Firmware ....

# Connect

When you click **Connect** button you run **Connection Wizard** which helps connect to the board and switch the client to **Online Mode**.

Also, device information is not available in **Offline Mode**. It will be updated only when **WiPOM Client** will be switched to **Online Mode**.

# Upgrade Firmware ...

When you click **Upgrade Firmware** ... button you can select the WiPOM firmware HEX file and upload it to the device.

This will work even when WiPOM Client is not connected to the device.

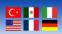

The System tab in Online Mode is shown in Figure 27:

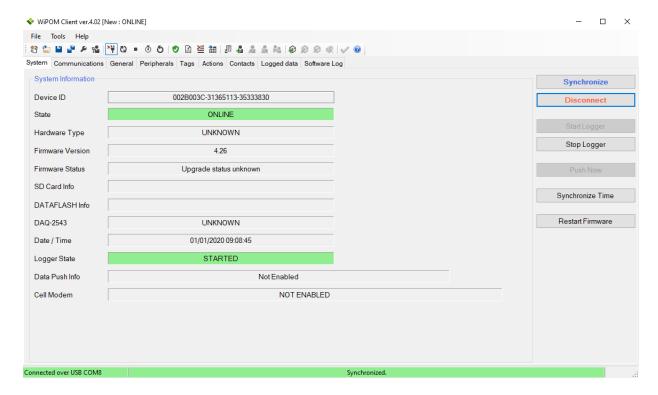

Figure 28 – System tab (Online Mode)

When WiPOM Client changes to Online Mode, the following information is updated:

#### <u>State</u>

The current state of the WiPOM Client: it can be ONLINE or OFFLINE.

ONLINE – the client is connected to the device

OFFLINE – the client is not connected to the device

# **Hardware Type**

The board name in hardware setup. Depending on the board, WiPOM client may have different features and capabilities.

Possible values: UNKNOWN, WiPOM, nanoWipomM7, CG9101-nanoWiPOM

UNKNOWN - hardware type is no. Is shown when client not connected to hardware

WiPOM - hardware has installed **WiPOM** board

nanoWipomM7 - hardware has installed **nanoWipomM7** board

CG9101-nanoWiPOM - Cloudgate version of nanoWiPOM

More information about WiPOM board: http://www.bipom.com/products/us/4379874.html

More information about nanoWiPOM board: http://www.bipom.com/products/us/4357735.html

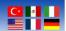

# **Firmware Version**

The version of the firmware running on the device.

# **Firmware Status**

Each WiPOM Client release also includes the latest firmware binary file. When the Client connects to the device, it checks if the current firmware is an older version.

If so, the Client shows a prompt to upgrade the firmware to the latest version. Possible messages:

**Upgrade not required** - This means that the device has the latest firmware. The upgrade button will be disabled.

**New version is available** - This means that the client has a more recent version of the firmware than the one on the device. The upgrade button will be enabled.

**NOTE:** It is recommended to upgrade to the latest firmware when it is available. **WiPOM Client** may have features available only for the latest firmware. Also, the latest firmware may include bug fixes and other improvements.

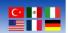

#### **DAQ2543**

This status field shows information about the **DAQ2543** peripheral board. If firmware detected this board, then the text will be **DETECTED**. If the firmware didn't detect this board, then the text will be **NOT DETECTED/FAILED**.

# Cell Modem

This status field shows information about **Cell Modem**. If firmware detected the modem, then the text will be **DETECTED**. If the firmware didn't detect the modem, then the text will be **NOT DETECTED/FAILED**.

Also, it shows the type of detected modem:

#### **WMP50 2G**

HE910-D 3G

**Unknown** (a modem was detected but it is an unsupported model)

#### Date / Time

This field shows the current date and time from the device and updates this information every second.

#### **Logger State**

This status field shows information about the data logger state. The data logger state can be in 2 modes: started and stopped. If the data logger is started, then the device shows the text **STARTED**. Also, when the data logger is stopped it shows the text **STOPPED**.

When **WiPOM Client** in Online Mode it can do the following actions:

#### **Synchronize**

Write current configuration loaded in the client to the connected device.

#### Disconnect

Switch WiPOM Client to offline mode

# **Start Logger**

Start Data Logger on the connected device. This means that the device will watch inputs, log data and generate alarms.

#### **Stop Logger**

Stop Data Logger on the connected device. This means that the device will not watch inputs, so no logged data and no alarms will be generated.

# **Synchronize Time**

Set current PC time to RTC on the device.

#### **Restart Firmware**

Send command to the device to restart firmware. WiPOM Client will be switched to offline mode automatically.

#### **Upgrade Firmware**

Start firmware upgrading.

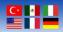

# 4.7 Communications Settings

All communications options are grouped on the **Communications** tab:

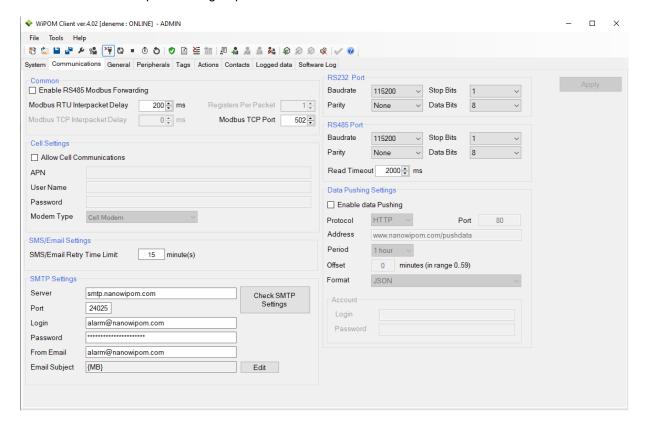

Figure 29 - Communications Settings

# **Common**

On Enable RS485 Modbus Forwarding option can be enabled or disabled.

- Modbus RTU Interpacket Delay
- Modbus TCP Interpacket Delay
- Register Per Packet
- Modbus TCP Port

# **Cell Settings**

Enable/disable cell communications. If this option is disabled, no SMS alarms or requests through GPRS will be processed.

- <u>APN</u> server name. Used for initializing cell modem GPRS internet. This comes from the SIM card plan.
- <u>User Name/Password</u>; These are usernames and passwords required by the APN server. If they are not required, leave these fields blank.
- Modem Type (Cell Modem, Iridium Satellite Modem)

# **SMS/Email Settings**

SMS/Email Retry Time Limit can be set as minute(s).

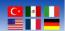

# **SMTP Settings**

The following information can be edited. After can use the **Check STMP Settings** button.

- Server address
- Port
- Login/Password
- From Email
- Email Subject

# RS232 Port

RS232 serial port communication options. This port is used for processing incoming MODBUS requests.

- Baudrate (1200 115200)
- Parity (None, Even, Odd)
- Stop Bits
- Data Bits

# **RS485 Port Settings**

RS485 serial port communications options for communicating with other MODBUS devices.

- Baudrate (1200 115200)
- Parity (None, Even, Odd)
- Stop Bits
- Data Bits
- Read Timeout

# **Data Pushing Settings**

Enable/Disable data pushing.

- Protocol
- Port
- Address
- Period (1 Hour 1 Day)
- Offset
- Format

# <u>Account</u>

Login and Password can be entered in this section.

**IMPORTANT:** RS485 and RS232 port settings are applied only after a firmware restart.

# 4.8 General Settings

#### Name

The device name. Any text up to 31 characters.

# **RTU Number**

A number from 1 to 255; is used in MODBUS communication. Only requests with this RTU Number will be processed by the device.

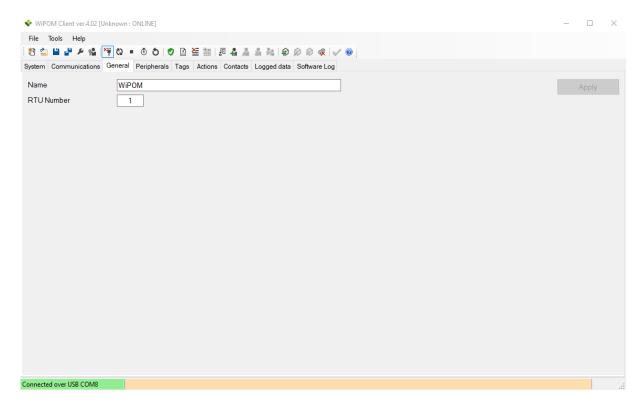

Figure 30 - General Settings

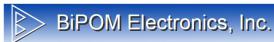

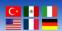

# 4.9 Peripherals

# **ADC Calibration**

When tags with types of **Voltage RMS** are used, it is recommended to calibrate zero levels on AN2 and AN3 ADC inputs to minimize errors. These options are under the **Peripherals** tab.

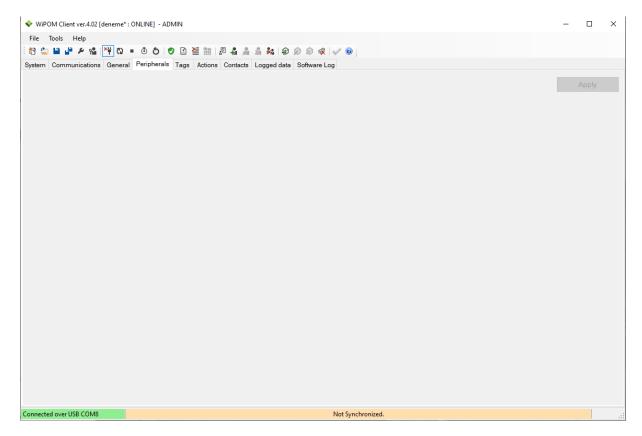

Figure 31 – Peripherals information

The current calibration levels are shown in read-only text fields (if the calibration was done previously). To save the new zero level the **WiPOM Client** must be in **Online mode**. After this, apply zero level signals to ADC input, and when the signal is stabilized click **Calibrate** button. This will force hardware to read the current ADC input value and save it as **Zero Level** in the configuration on the device.

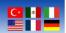

# **DAQ2543 Self-Test Values**

Each **DAQ2543** peripheral board has 3 inputs for self-test. These inputs setup to always return bottom, middle and top values. These values are shown on the **Peripherals** tab. Please see Figure 8.

If the **DAQ2543** board is installed and accessible, then these values should be very close to the following:

| Point  | Value |
|--------|-------|
| Bottom | 0     |
| Middle | 2047  |
| Тор    | 4095  |

Table 1 - Good DAQ2543 Self-Test Values

If the DAQ2543 board is missing, then values will be:

| Point  | Value |
|--------|-------|
| Bottom | 4095  |
| Middle | 4095  |
| Тор    | 4095  |

Table 2 - Bad DAQ2543 Self-Test Values

If the DAQ2543 board has a hardware problem, then the values may range from 0 to 4095.

# **LCD Options**

**Screens Delay** – this option controls how fast screens on LCD will be switched. LCD shows the information on several screens:

**Main screen** – show general information about the device.

**Modem Status screen** – shows information about modem current status.

**Tags data screen** – shows information about current values of configured tags (if a lot of tags added system will have more than 1 tag's screen)

The screens Delay option allows you to change the delay between screens. Then larger delay – than longer each screen will be presented on LCD.

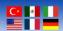

# 4.10 Tags

WiPOM uses tags to monitor inputs, control outputs, and describe logging options and alarm settings for each input. Tags are entered by the user and they are typically assigned meaningful names when they are first created. The tags in the current configuration are displayed under the **Tags** tab:

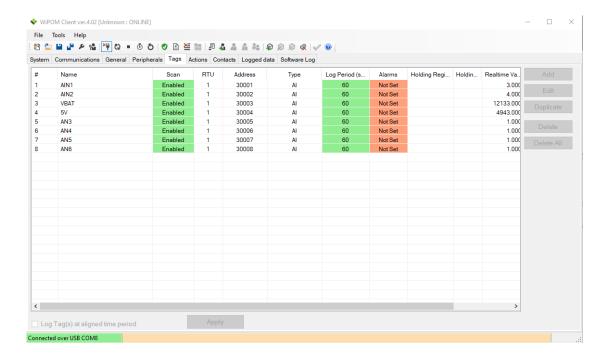

Figure 32 - Tags tab

On this tab, user can add new tag(s), edit existing tag(s) duplicate tag(s), and remove tag(s).

#### <u>Add</u>

This button opens Adding New Tags where a new tag can be created and configured.

# <u>Edit</u>

This button opens **Editing Tags** where existing tags can be configured.

# **Duplicate**

This button duplicates the selected tags from the project.

#### **Delete**

This button deletes all the selected tags from the project.

# **Delete All**

This button deletes all the tags from the project.

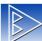

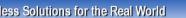

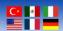

# 4.10.1 Adding New Tags

When the user clicks the button **Add** then **Adding New Tags** is opened:

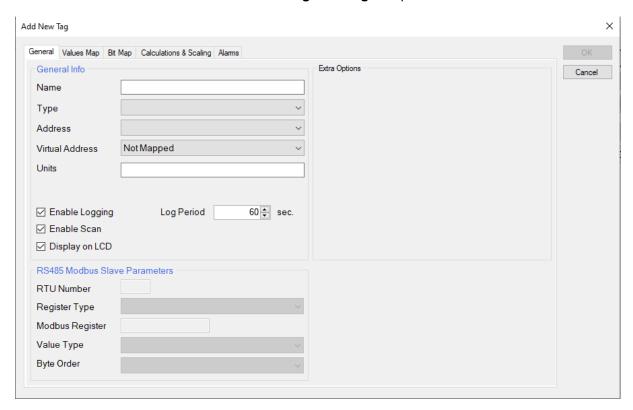

Figure 33 – Add New Tag Window

This window has 4 tabs: General, Values Map, Calculations & Scaling, Alarms.

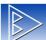

# BiPOM Electronics, Inc.

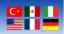

# 4.10.2 Adding New Tags: General Settings

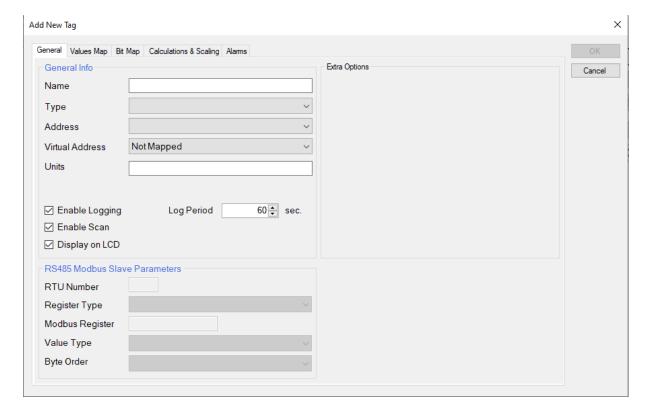

Figure 34 – Adding New Tags: General Settings

This tab provides general information about the tag:

#### Name

Descriptive name of the tag

# **Type**

Type of data source for the tag

#### **Address**

MODBUS address of the tag. Depending on the selected **Type**, the list of available MODBUS registers will be updated.

# **Units**

Units for the tag's value when the value is shown somewhere (on the display, in Logged Data table in WiPOM Client or when exported to a file)

# **Enable Logging**

Flag to enable/disable data logging for the tag. This is typically used when the tag is used only to generate an alarm(s) and there is no need to log the data for the tag.

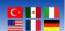

# **Log Period**

Data logging period (in several seconds) for the tag.

0 means log data as fast as possible.

#### **RS485 MODBUS Slave Parameters**

If the tag's **Type** is selected as the **RS485 MODBUS** then **RS485 MODBUS Slave Parameters** list is shown to specify RS485 tag addressing.

**RS485 MODBUS** is a special tag type that is used when the tag's data is read from a slave MODBUS RS485 device using MODBUS RTU protocol. To communicate with a MODBUS device over RS485 using MODBUS RTU, WiPOM has to know the RTU Number of the slave device and the MODBUS register address.

**RS485 MODBUS Slave Parameters** provides a set of controls that allow configuring these parameters:

# **RTU Number**

RTU Number of the slave device

#### **Register Type**

The type of target MODBUS register. This helps to accurately check if the registered address is entered correctly.

# **MODBUS Register**

Address of target MODBUS register. WiPOM will check if the address is correct depending on the selected **Register Type**.

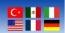

## 4.10.3 Adding New Tags: Values Map Settings

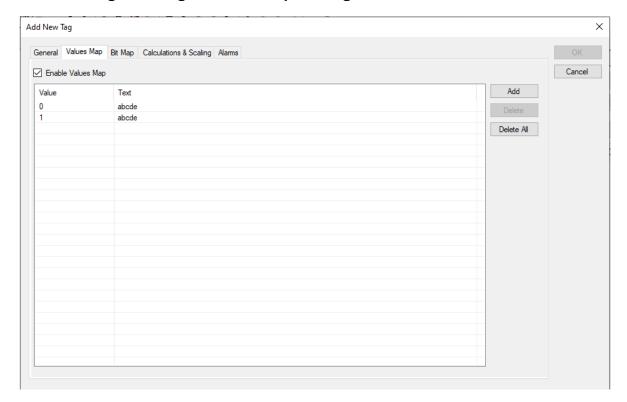

Figure 35 – Adding New Tags: Values Map Settings

This tab provides controls to configure Values-To-Text mapping for some types of tags. This is useful when a tag's values are limited to a set of constants that can be mapped to text. After such mapping, the tag's value can be displayed as text instead of a number.

For example, register #40107 returns the reason for the latest board reset as an integer constant. Since this register returns a limited set of values (0 to 6), each value can be mapped to a corresponding text.

#### **Enable Values Map**

This flag enables/disables this feature.

Only the following tag types support the values map feature:

- Analog Input
- Holding Register
- DAQ2543 ADC
- RS485 Modus (when Register Type set to Holding Register)

#### <u>Add</u>

Add button creates a new entry in the values map. Each entry contains 2 values:

Value - A number (tag's value)

**Text** - A string that will be shown instead of the number in the Value column.

#### **Delete**

Deletes the selected entry.

#### **Delete All**

Deletes all entries.

## 4.10.4 Adding New Tags: Calculations & Scaling

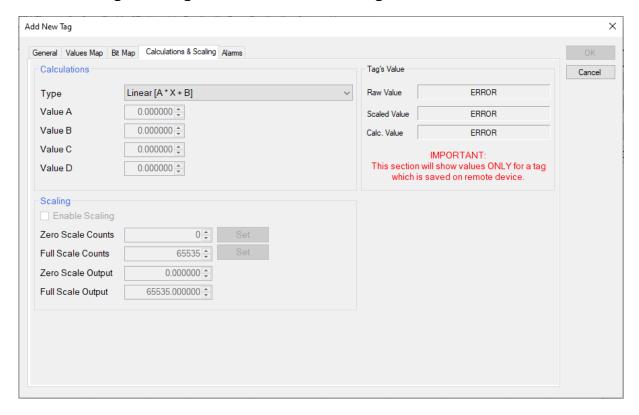

Figure 36 - Adding New Tags: Calculations & Scaling Settings

This tab provides controls to configure Calculations and Scaling rules on the tag's value.

WiPOM can convert the raw numeric value to a more meaningful value using predefined equations and/or scaling rules.

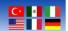

#### **Calculations**

Raw tag data can be converted using one of the predefined equations.

#### **Type**

Supported equation types:

No Calculations: Value is not converted.

Linear: Value is converted using the linear equation Y = A \* X + B

Quadratic: Value is converted using the quadratic equation  $Y = A * (X ^ B)$ 

Where:

X: Tag's raw value

Y: Tag's converted value

A and B: Constant coefficients, entered in Value A and Value B fields

\*: Multiplication operation

^: Power operation

For example, the tag for MODBUS register 30005 returns the on-board 5 Volt line voltage reading as the number of milliVolts. To convert the value to Volts, select Linear as the type of calculations:

Then enter:

Value A = 0.001

Value B = 0

As a result, if the tag has a raw value of 5000, the converted value will be 5.0 after the calculations.

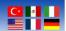

#### **Scaling**

Scaling allows scaling raw tag values according to calibrated values.

#### **Enable Scaling**

This flag enables or disables the scaling feature.

#### **Current Counts**

This field shows the current raw value for the selected tag.

This value is updated every second when the WiPOM Client is in ONLINE state.

This value is not updated when the WiPOM Client is in OFFLINE state.

#### **Zero Scale Counts**

Tag's raw value for bottom/zero level

To simplify the calibration, the WiPOM client has the **Set** button that copies the **Current Counts** value to this field.

### **Full-Scale Counts**

Tag's raw value for top/full level

To simplify the calibration, the WiPOM client has the **Set** button that copies the **Current Counts** value to this field.

### **Zero Scale Output**

Output value which maps to bottom/zero level.

#### **Full-Scale Output**

Output value which maps to top/full level.

Software use 2 points linear scaling logic of value between zero and full points.

This feature is useful when the displayed/logged value needs to be scaled to a meaningful physical value instead of the raw value.

One possible application is converting pressure sensor raw value to PSI, Bars, or other values.

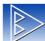

# BiPOM Electronics, Inc.

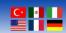

## 4.10.5 Adding New Tags: Alarm Settings

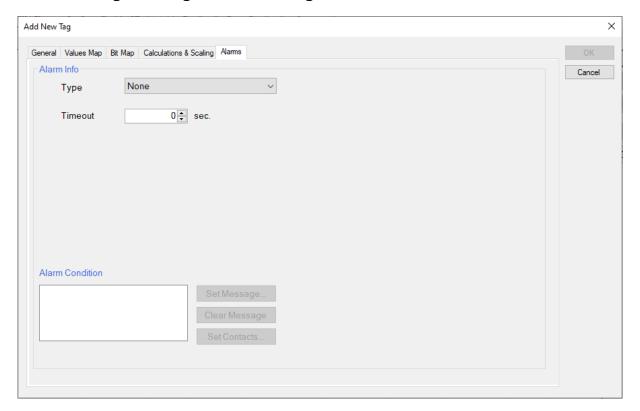

Figure 37 - Adding New Tags: Alarm Settings

This tab allows configuring alarm conditions for a tag. Each tag can have an alarm condition and WiPOM will check the tag's value to see if it matches the configured alarm condition. When an alarm condition is detected, WiPOM sends the configured SMS message to the assigned **Contact(s)**.

#### **Type**

Type of alarm

System supports 2 types of alarm conditions: Limit and Value Changed

**Limit**: Alarm is generated when the tag's value crosses a preset level. **Value Changed:** Alarm is generated when the tag's value is changed.

#### **Timeout**

The alarm condition should be present during this Timeout period (number of seconds) before the system will generate an alarm. This prevents the system from generating false alarms when the value is quickly varying around the preset alarm level.

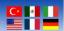

#### **Deadband**

The tag's value should cross the Deadband zone before the system will generate an alarm. This prevents the system from generating false alarms when the value is quickly varying around the preset alarm level.

When the Limit type of alarm is selected, WiPOM can check several thresholds: Low Low, Low, Normal, High, and High High. Only the desired thresholds can be enabled using the checkboxes to the right side of each alarm level.

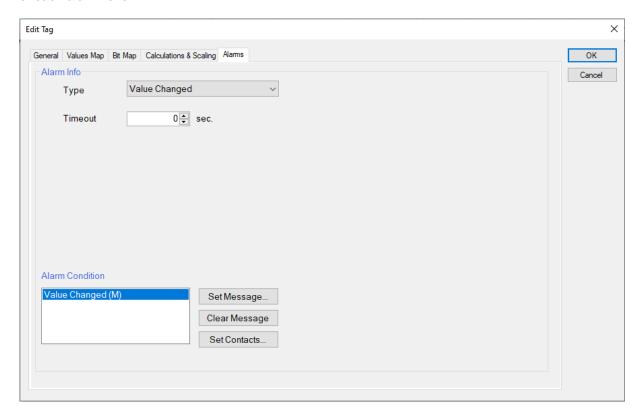

Figure 38 - Adding New Tags: Enabling Alarm Levels

WiPOM Client checks that all the alarm thresholds have correct values according to the rule:

If Deadband is not zero, then Deadband is also used for checking the entered threshold values according to the rules:

Low Low + Deadband < Low

Low + Deadband < High

**High + Deadband < High High** 

#### **Alarm Condition**

This list is used for assigning SMS messages and **Contact(s)** to each alarm condition configured for the tag.

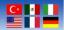

#### **Assign SMS message**

To assign an SMS message to the alarm condition:

- Select desired alarm condition in the list
- Click the **Set Message** button

This opens the Message window:

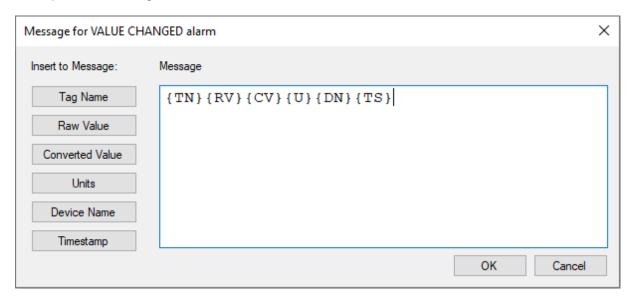

Figure 39 - Adding New Tags - Message Window

Using the Message window, enter the desired text that will be sent out when the alarm condition is detected.

Note that the message can contain some embedded keywords for substitution:

{DN} : Substituted with the device name

{TN} : Substituted with the tag name

{RV} : Substituted with the tag's raw value

{CV} : Substituted with the tag's value after calculations or scaling

{U} : Substituted with **Units** text.

The buttons on the left side of the window allow quickly inserting these substitution keywords into the message text.

When the message is composed click the **Save** button to save the message in the tag's configuration or click **Cancel** to exit without saving.

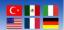

#### Assign Contact(s)

To assign Contact(s) to the alarm condition:

- Select desired alarm condition in the list
- Click the Set Message ... button

This opens the Alarm Contacts window:

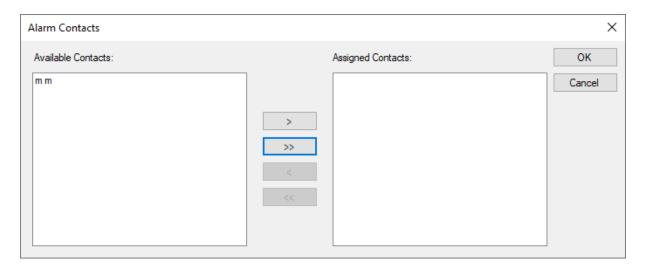

Figure 40 – Adding New Tags – Contacts Window

This window has two lists: Available Contacts and Assigned Contacts

#### **Available Contacts**

The list of contacts that were added to the project and not assigned to this alarm condition.

#### **Assigned Contacts**

The list of contacts that were assigned to this alarm condition.

There are 4 buttons in the middle:

> : Moves the selected contact from Available Contacts to Assigned Contacts

>> : Moves all contacts from Available Contacts to Assigned Contacts

: Moves the selected contact from Assigned Contacts to Available Contacts

: Moves all contacts from Assigned Contacts to Available Contacts

The assigned SMS message will be sent only to the contacts that are in the Assigned Contacts list.

To save the selected contacts in the tag's configuration, click the **Save** button. Click the **Cancel** button to exit without saving.

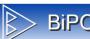

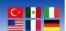

Note that when the alarm condition has an assigned SMS message, then the letter  $\mathbf{M}$  is added to the list item.

When alarm condition has an assigned Contact, then letter **C** is added to the list item:

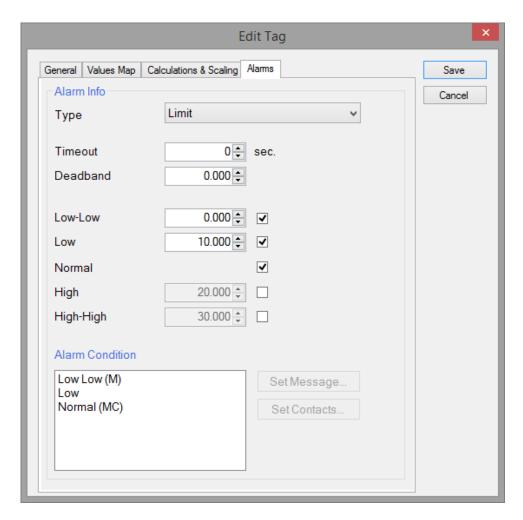

Figure 41 - Adding New Tags - Alarm Condition List

In this screenshot, the tag has 3 alarm conditions: Low Low, Low and Normal.

Low Low alarm condition has only an SMS Message assigned.

**Low** alarm condition does not have either SMS message or Contact(s) assigned.

Normal alarm condition has both an SMS message and Contact(s) assigned.

Note that if an alarm condition item has only an SMS message assigned or only a Contact assigned, WiPOM Client detects this as incorrect configuration and shows a warning:

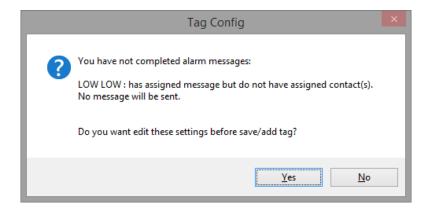

Figure 42 – Warning message when alarm condition configuration is not completed.

When the tag's configuration is completed, click the **Save** button to save the configuration in the current project. The correctly configured tag will be saved and added to the tags list.

## 4.10.6 Editing Tags

Tags can be edited using the **Edit** button.

**Editing Tags** window is the same as Adding New Tags, but all fields are filled with tag's configuration data when the window is opened.

See section 4.10.1 Adding New Tags topic for more information about tag window controls.

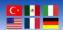

### 4.11 Actions

The WiPOM can have action entries that describe the people who will receive the alarms that are generated by the actions. The contacts included in the current configuration are displayed under the **Actions** tab:

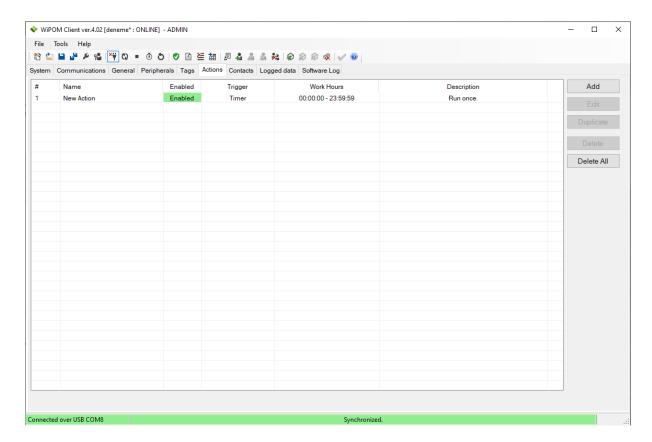

Figure 43 - Actions Tab

On this tab user can add new action(s), edit existing action(s) duplicate action(s), and remove action(s).

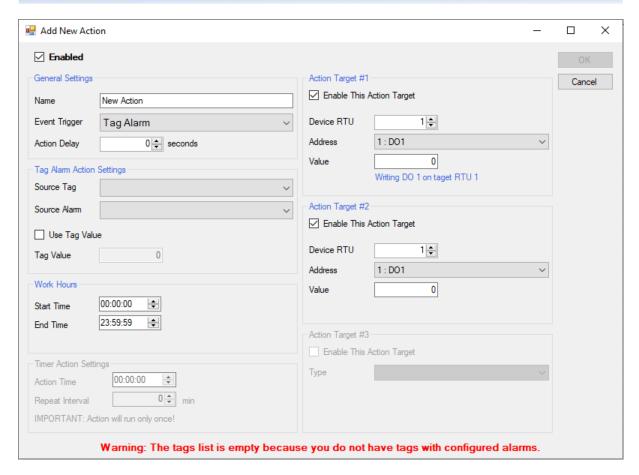

Figure 44 - Add New Actions window

#### <u>Add</u>

This button opens Adding New Actions where a new action can be created and configured.

#### **Edit**

This button opens **Editing Actions** where existing actions can be configured.

### **Duplicate**

This button duplicates the selected actions from the project.

#### <u>Delete</u>

This button deletes all the selected actions from the project.

### **Delete All**

This button deletes all the actions from the project.

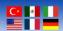

## 4.12 Contacts

The WiPOM can have contact entries that describe the people who will receive the alarms that are generated by the tags. The contacts included in the current configuration are displayed under the **Contacts** tab:

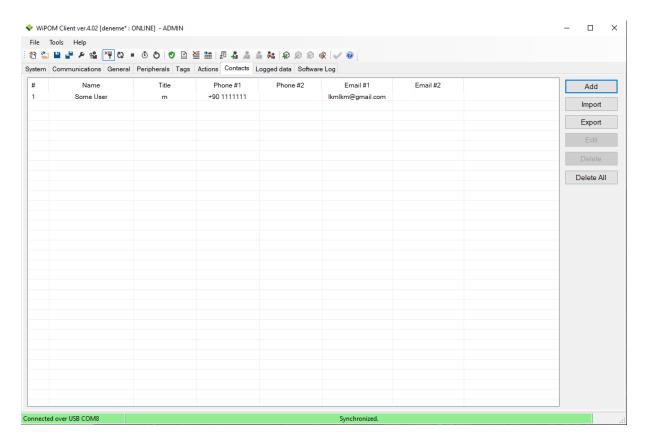

Figure 45 - Contacts Tab

#### <u>Add</u>

Adds a new contact

#### <u>Import</u>

Imports contacts from an Excel file

#### **Export**

Exports contacts to Excel file

#### **Edit**

Edits the selected contact

#### **Delete**

Deletes the selected contacts from the project

#### **Delete All**

Deletes all contacts from the project

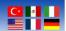

## **4.12.1 Excel Import Contacts**

Contacts can be imported to the project from an Excel spreadsheet file using the following format:

| Column # | Value                                        |
|----------|----------------------------------------------|
| 1        | First Name                                   |
| 2        | Last Name                                    |
| 3        | Phone 1 Country Code                         |
| 4        | Phone 1 Phone Number (without country code ) |
| 5        | Phone 2 Country Code                         |
| 4        | Phone 2 Phone Number (without country code ) |
| 5        | Email 1                                      |
| 6        | Email 2                                      |
| 7        | Title                                        |

Table 3 – Contacts Excel File Format

Sample of valid Excel spreadsheet file for contacts:

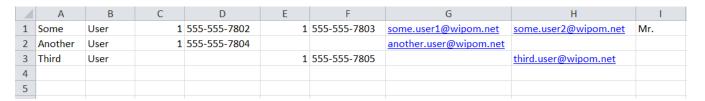

Figure 46 - Contacts Excel File Sample

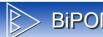

# BiPOM Electronics, Inc.

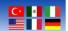

## 4.12.2 Adding New Contacts

Click Add button on the Contacts tab to open Add New Contacts window:

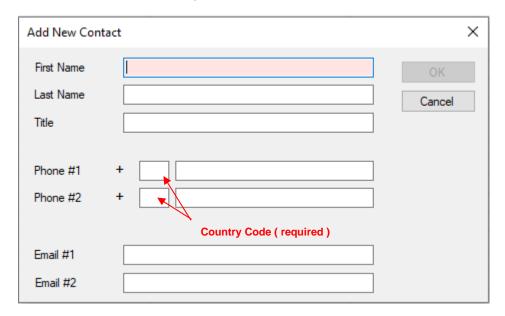

Figure 47 - Adding New Contacts

Fill in only the required fields and click Add button to add contacts to the project.

Only the **First Name** field is mandatory; other fields can be blank.

To be able to send SMS messages, at least one phone number and the corresponding country code field should be filled in.

Phone numbers can contain only digits and dashes. Phone numbers cannot have dashes at the beginning of the end.

# BiPOM Electronics, Inc.

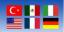

### 4.13 Logged Data

**Logged Data** tab allows uploading log records from device to the computer, clearing log records, and exporting log records:

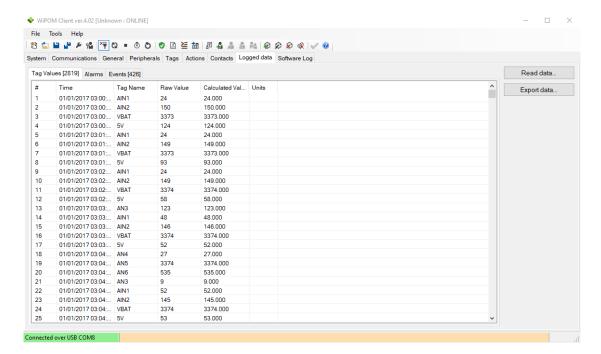

Figure 48 - Logged Data Tab

Note: The WiPOM Client has to be in ONLINE state to be able to read the logged data from the device.

#### **Read Data**

Read all logged records from the device

#### **Export Data**

Export read records to Excel or CSV (comma-separated value) file

#### **Read Data**

Click the **Read Data** button to start reading log records from the device. While records are being read, the **Reading Data** window is shown:

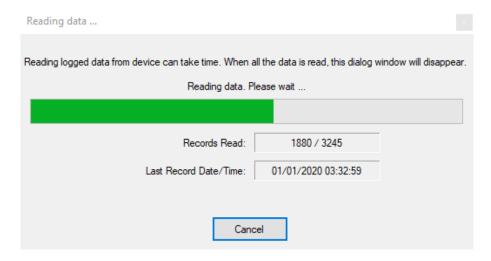

Figure 49 - Reading Data Window

The **Reading Data** window shows the status of data reading operation: Number of reading records and date of last read record.

All read records can be viewed under 3 different tabs: Tag Values, Alarms, and Events

On each tab, the number of records in that tab is shown:

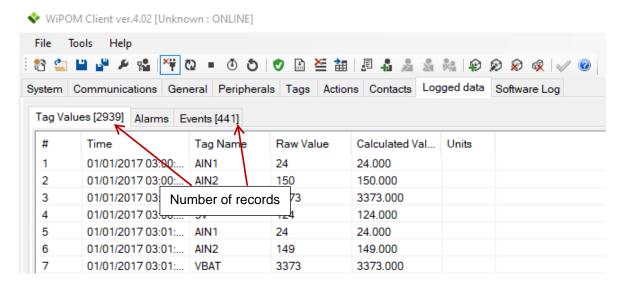

Figure 50 – Number of records in tab titles

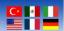

## **Export Data**

All read log records can be exported to an Excel or a CSV (comma delimited) file.

Click the **Export Data** button to open the **Export Data** Window:

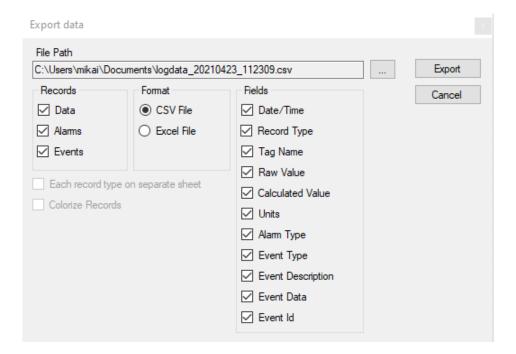

Figure 51 - Export Data Window

#### File Path

Path to file to save log records

#### **Records**

These checkboxes allow saving only the desired type(s) of records.

#### **Format**

Output file format.

Excel - Microsoft Excel file format

CSV - Comma Separated Value text CSV file format.

#### **Fields**

These checkboxes allow selecting only the required fields for each record.

#### Each record type on a separate sheet

This option is available only in Excel file format. If this option is checked then Data, Alarm, and Event records are grouped in 3 separate Excel sheets in the same Excel workbook. If this option is unchecked, all records are put on the same Excel sheet.

#### **Colorize records**

This option is available only in Excel file format. If this option is checked, then Data, Alarm, and Event records have different background colors. This makes viewing easier when all the records are placed on the same Excel sheet.

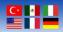

### 4.14 Software Log

The **Software Log** tab shows all the messages generated by the WiPOM Client. This is useful information for troubleshooting any problems:

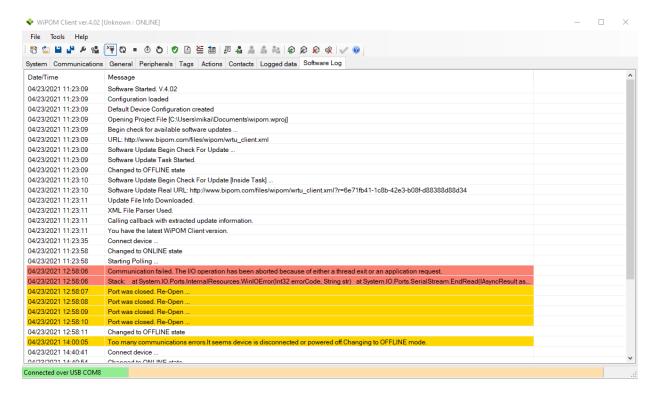

Figure 52 - Software Log tab

In this window, **Right-Click** menu is available; this menu includes standard commands to copy text messages to Windows Clipboard:

#### Select All

This command selects all the messages in the list.

#### **Copy Selected**

This command copies selected message(s) to Windows Clipboard.

#### Copy All

This command copies all messages (selected or not selected) to Windows Clipboard.

#### **Clear Messages**

This command removes all messages from the list.

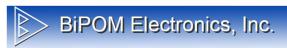

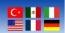

## **Appendix A: Sources of Firmware Reset**

| Code     | Description                      |
|----------|----------------------------------|
| UNKNOWN  | Unknown source of system restart |
| POR      | Power on Reset                   |
| EXTERNAL | A low level on the Reset pin     |
| LOW PWR  | Low-power management reset       |
| WDT      | Independent watchdog timed out   |
| WIN WDT  | Windowed watchdog timed out      |
| SOFTWARE | Software Reset                   |

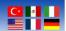

## **Appendix B: Error Codes**

## General

Internal errors ( not shown on LCD ).

| Code | Description                                                                |
|------|----------------------------------------------------------------------------|
| 1    | Invalid Argument. Some functions received wrong input data.                |
| 2    | The queue is empty when trying to read the next alarm/event from the queue |
| 3    | The alarm/event queue is locked                                            |
| 4    | Timeout on wait operation                                                  |

## **Application Subsystem**

| Code | Description                       |
|------|-----------------------------------|
| 101  | Starting the main task failed     |
| 102  | Starting cell modem task failed   |
| 103  | Starting RS485 server task failed |
| 104  | Starting USB server task failed   |
| 105  | Starting UART0 server task failed |
| 106  | Starting data logger task failed  |

## **Configuration Subsystem**

| Code | Description                               |
|------|-------------------------------------------|
| 201  | No space for new tags                     |
| 202  | Load device configuration failed          |
| 203  | Load tag's configuration failed           |
| 204  | No space for a new contact record         |
| 205  | Invalid contact record ID                 |
| 206  | Invalid contact record index              |
| 207  | Unsupported version of the contact record |
| 208  | Load contact records failed               |
| 209  | Load message records failed               |
| 210  | No space for a new message record         |
| 211  | Invalid message record ID                 |
| 212  | Invalid message record index              |
| 213  | Unsupported version of the message record |
| 214  | Unsupported version of tag configuration  |

### BiPOM Electronics, Inc. Wireless Solutions for the Real World

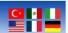

## Core MODBUS Subsystem

| Code | Description                       |
|------|-----------------------------------|
| 401  | Unsupported register address      |
| 402  | Unknown function ID               |
| 403  | RTU is incorrect in reply         |
| 404  | Function ID is incorrect in reply |
| 405  | CRC16 is incorrect in reply       |

## MODBUS RTU Subsystem

| Code | Description                                        |
|------|----------------------------------------------------|
| 501  | Request data is not complete (broken)              |
| 502  | Too big request data (no space in internal buffer) |
| 503  | Unknown function ID                                |
| 504  | Bad CRC16 of MODBUS request/reply                  |
| 505  | Processing MODBUS request failed                   |

## MODBUS TCP Subsystem

| Code | Description                                        |
|------|----------------------------------------------------|
| 601  | Request data is not complete (broken)              |
| 602  | Too big request data (no space in internal buffer) |
| 603  | Unknown function ID                                |
| 604  | Processing MODBUS request failed                   |
| 605  | Unknown Protocol ID                                |
| 606  | Length in MODBUS TCP header is incorrect           |

## RS485 Driver

| Code | Description                     |
|------|---------------------------------|
| 701  | RS485 driver is not initialized |
| 702  | Failed to clear RX buffer       |
| 703  | Failed to clear TX buffer       |
| 704  | Read Timeout                    |
| 705  | Write Timeout                   |
| 706  | No data to read                 |
| 707  | Echo not received               |

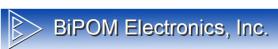

## Wireless Solutions for the Real World

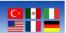

## Cell Modem Driver

| Code | Description                           |
|------|---------------------------------------|
| 801  | Cell Modem Driver is not initialized  |
| 802  | Failed to clear RX buffer             |
| 803  | Failed to clear TX buffer             |
| 804  | Read Timeout                          |
| 805  | Write Timeout                         |
| 806  | Read operation didn't return any data |
| 807  | No incoming TCP connection            |
| 808  | No reply for AT command               |
| 809  | Unknown reply for AT command          |
| 810  | Data to read is available             |

## Hardware Subsystem

| Code | Description                                              |
|------|----------------------------------------------------------|
| 901  | Hardware subsystem not initialized                       |
| 902  | DAQ2543 / ADC self-test failed                           |
| 903  | DAQ2543 / ADC not initialized                            |
| 904  | Incorrect ADC channel number                             |
| 905  | Incorrect DI pin number                                  |
| 906  | Incorrect DO pin number                                  |
| 907  | Write DO failed                                          |
| 908  | Read DI failed                                           |
| 909  | LCD Contrast adjustment failed                           |
| 910  | LCD Backlight adjustment failed                          |
| 911  | LCD initialization failed                                |
| 912  | Incorrect LCD line number                                |
| 913  | Configure Cell Modem input port failed                   |
| 914  | DATAFLASH initialization failed                          |
| 915  | SD card initialization failed                            |
| 916  | No storage device detected (no SD card and no DATAFLASH) |
| 917  | Incorrect frequency channel number                       |
| 918  | Incorrect DAQ2543 channel number                         |

# C·

## **Data Storage Subsystem**

| Code | Description                                                       |
|------|-------------------------------------------------------------------|
| 1001 | Unknown storage device ID                                         |
| 1002 | Storage device not initialized                                    |
| 1003 | Version structure has an incorrect signature byte                 |
| 1004 | Version structure has incorrect version byte                      |
| 1005 | Version structure has incorrect LRC byte                          |
| 1006 | Data block has incorrect CRC16                                    |
| 1007 | No data available to read                                         |
| 1008 | Deep data check failed (read data is different from written data) |
| 1009 | Read operation failed                                             |
| 1010 | Write operation failed                                            |
| 1011 | Find structure not initialized                                    |
| 1012 | Search action already started                                     |
| 1013 | Find the end of log records                                       |
| 1014 | The sector number is incorrect                                    |

## **UART1** Driver

| Code | Description                     |
|------|---------------------------------|
| 1101 | UART1 driver is not initialized |
| 1102 | Failed to clear RX buffer       |
| 1103 | Failed to clear TX buffer       |
| 1104 | Read Timeout                    |
| 1105 | Write Timeout                   |
| 1106 | No data to read                 |

## **USB** Driver

| Code | Description                     |
|------|---------------------------------|
| 1201 | UART1 driver is not initialized |
| 1202 | Failed to clear RX buffer       |
| 1203 | Failed to clear TX buffer       |
| 1204 | Read Timeout                    |
| 1205 | Write Timeout                   |
| 1206 | No data to read                 |

## **Communication Protocol**

| Code | Description              |
|------|--------------------------|
| 1301 | Unknown command received |

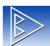

# BiPOM Electronics, Inc.

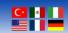

## **Appendix C: Internal MODBUS Registers**

## **Digital Inputs**

| Code  | Description      |
|-------|------------------|
| 10001 | Digital Input #1 |
| 10002 | Digital Input #2 |
| 10003 | Digital Input #3 |
| 10004 | Digital Input #4 |

## **Digital Inputs (Frequency Counter)**

| Code  | Description      |
|-------|------------------|
| 40113 | Digital Input #1 |
| 40114 | Digital Input #2 |

## **Digital Inputs (Pulses Counter)**

| Code  | Description                                   |
|-------|-----------------------------------------------|
| 40122 | Digital Input #1 (High 2 bytes of LONG value) |
| 40123 | Digital Input #1 (Low 2 bytes of LONG value)  |
| 40124 | Digital Input #2 (High 2 bytes of LONG value) |
| 40125 | Digital Input #2 (Low 2 bytes of LONG value)  |
| 40126 | Digital Input #3 (High 2 bytes of LONG value) |
| 40127 | Digital Input #3 (Low 2 bytes of LONG value)  |
| 40128 | Digital Input #4 (High 2 bytes of LONG value) |
| 40129 | Digital Input #4 (Low 2 bytes of LONG value)  |

**NOTE:** Bytes placed in the following order:

|                  | High byte | Low byte     | High byte         | Low byte |
|------------------|-----------|--------------|-------------------|----------|
|                  | High      | register     | Low reg           | gister   |
|                  |           | UNSIGNED LON | G value (4 bytes) |          |
| _                |           |              |                   | _        |
| _                |           |              |                   |          |
| High bytes Low b |           | Low bytes    |                   |          |

For example, read values for DI #1 in Pulses Counter mode Register #40122 returns 0xA102 Register #40123 returns 0x0C15 The result unsigned long value will be 0xA1020C15

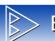

# > BiPOM Electronics, Inc. Wireless Solutions for the Real World

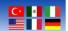

## **Digital Outputs**

| Code | Description       |
|------|-------------------|
| 1    | Digital Output #1 |
| 2    | Digital Output #2 |

## **Analog Inputs**

| Code  | Description                       |
|-------|-----------------------------------|
| 30001 | Analog Input #1 (AN2)             |
| 30002 | Analog Input #2 (AN3)             |
| 30003 | Analog Input #3 (PC3)             |
| 30004 | Analog Input #4 (Battery voltage) |
| 30005 | Analog Input #5 (5V)              |

## Analog Inputs (RMS mode)

| Code  | Description           |
|-------|-----------------------|
| 30006 | Analog Input #1 (AN2) |
| 30007 | Analog Input #2 (AN3) |

## DAQ-2543 Inputs

| Code  | Description |
|-------|-------------|
| 30008 | Channel #0  |
| 30009 | Channel #1  |
| 30010 | Channel #2  |
| 30011 | Channel #3  |
| 30012 | Channel #4  |
| 30013 | Channel #5  |
| 30014 | Channel #6  |
| 30015 | Channel #7  |
| 30016 | Channel #8  |
| 30017 | Channel #9  |
| 30018 | Channel #10 |

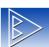

# BiPOM Electronics, Inc.

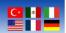

## **Holding Registers**

| Code  | Description                                                                                                    |
|-------|----------------------------------------------------------------------------------------------------|
| 40001 | Hardware Id. 0 – nanoWiPOM, 1 – WiPOM, -1 – unknown device                                                                                        |
| 40100 | RTU number                                                                                                    |
| 40101 | RTC - Year                                                                                                    |
| 40102 | RTC - Month                                                                                                    |
| 40103 | RTC - Day                                                                                                    |
| 40104 | RTC - Hour                                                                                                    |
| 40105 | RTC - Minutes                                                                                                    |
| 40106 | RTC - Seconds                                                                                                    |
| 40107 | RESET Reason: 1 - POR (Power-On-Reset) 2 - External Pin Reset 3 - Low Power Reset 4 - Watchdog Reset 5 - Window Watchdog Reset 6 - Software Reset |
| 40108 | Last System Error Code (See Appendix B for list of possible errors)                                                                               |
| 40109 | Uptime in seconds (low word)                                                                                                    |
| 40110 | Uptime in seconds (high word)                                                                                                    |
| 40111 | Hardware Status. Please see Note C.1 below.                                                                                                    |
| 40112 | Firmware Version. Please see Note C.2 below.                                                                                                    |
| 40115 | Total MODBUS Errors (counter reset on system start)                                                                                               |
| 40116 | Total MODBUS Exceptions (counter reset on system start)                                                                                           |
| 40117 | Total DATAFLASH Write Errors (counter reset on system start)                                                                                      |
| 40118 | Total DATAFLASH Read Errors (counter reset on system start)                                                                                       |
| 40119 | Total SD card Write Errors (counter reset on system start)                                                                                        |
| 40120 | Total SD card Read Errors (counter reset on system start)                                                                                         |
| 40121 | Cell Modem Type 0 – Unknown 1 – WMP50 (2G) 2 – HE910D (3G) 3 – CloudGate (nanoWiPOM used as a peripheral board on CloudGate device)               |

Read-only Registers

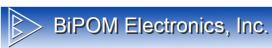

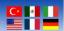

### Hardware Status

| Bit # | Description                    |
|-------|--------------------------------|
| 0     | Core system initialized        |
| 1     | UART0 driver initialized       |
| 2     | UART1 driver initialized       |
| 3     | UART2 driver initialized       |
| 4     | UART3 driver initialized       |
| 5     | USB driver initialized         |
| 6     | IO driver initialized          |
| 7     | ADC driver initialized         |
| 8     | UART0 service initialized      |
| 9     | RS485 service initialized      |
| 10    | Cell modem service initialized |
| 11    | USB service initialized        |
| 12    | Display driver initialized     |
| 13    | DAQ2543 driver initialized     |
| 14    | Cell modem detected            |

If bit set to 0 – it means that device/driver/subsystem was not initialized (some issues detected) If bit set to 1 – it means that device/driver/subsystem was initialized

## Firmware Version

The firmware version is encoded as an integer value. It contains 2 parts: Major version number and minor version number.

To get the correct version it should be processed as:

Major = VALUE / 100 Minor = VALUE % 100

/ - integer divide % - modulus

For example, if register returns value 211 (decimal), this means:

Major = 211 / 100 = 2 Minor = 211 % 100 = 11

Version = 2.11